# **คู่มือผู้ใช้ ตัวจัดการการแสดงผล Dell**

### **ภาพรวม**

ตัวจัดการการแสดงผล Dell เป็นแอพพลิเคชั่นบน Windows ที่ใช้เพื่อจัดการจอภาพ หรือกลุ่มของจอภาพ โดยอนุญาตให้คุณปรับภาพที่แสดง, การกำ หนดการตั้งค่า อัตโนมัติ, การจัดการพลังงาน, การหมุนภาพ และคุณสมบัติอื่นๆ บนจอภาพ Dell บาง รุ่นแบบแมนนวล หลังจากที่ติดตั้งแล้ว ตัวจัดการการแสดงผล Dell จะรันทุกครั้งที่ ระบบเริ่มต้น และจะวางไอคอนของโปรแกรมไว้ในถาดการแจ้งเตือน ข้อมูลเกี่ยวกับ จอภาพต่างๆ ที่เชื่อมต่ออยู่กับระบบจะใช้ได้เสมอ เมื่อนำ เมาส์ไปวางไว้เหนือไอคอนใน ถาดการแจ้งเตือน

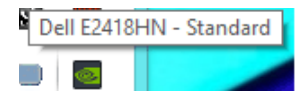

**หมายเหตุ**: Dell Display Manager ต้องใช้ช่องทาง DDC/CI เพื่อสื่อสารกับหน้าจอของคุณ โปรดตรวจสอบให้แน่ใจว่าได้เปิดใช้งาน DDC/CI ในเมนูตามที่แสดงไว้ด้านล่าง

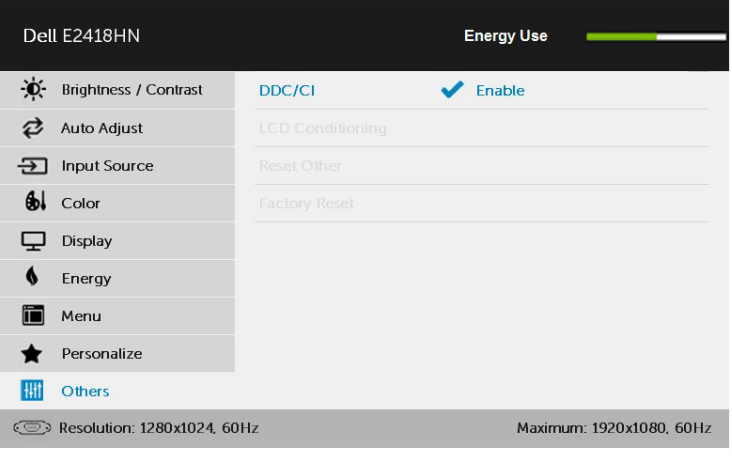

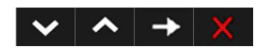

## **การใช้กล่องโต้ตอบ การตั้งค่าด่วน**

การคลิกที่ไอคอนในถาดการแจ้งเตือนของตัวจัดการการแสดงผล Dell จะเปิดกล่อง โต้ตอบ การตั้งค่าด่วน เมื่อมีจอภาพ Dell ที่สนับสนุนมากกว่าหนึ่งจอภาพเชื่อมต่ออยู่กับ ระบบ คุณสามารถเลือกจอภาพเป้าหมายโดยใช้เมนูที่มีให้ กล่องโต้ตอบ การตั้งค่าด่วน อนุญาตให้คุณปรับแต่งความสว่างและระดับคอนทราสต์ของจอภาพ, เลือกโหมดพรีเซ็ต ต่างๆ แบบแมนนวล หรือตั้งค่าเป็นโหมดอัตโนมัติ และสามารถเปลี่ยนความละเอียดหน้า จอได้

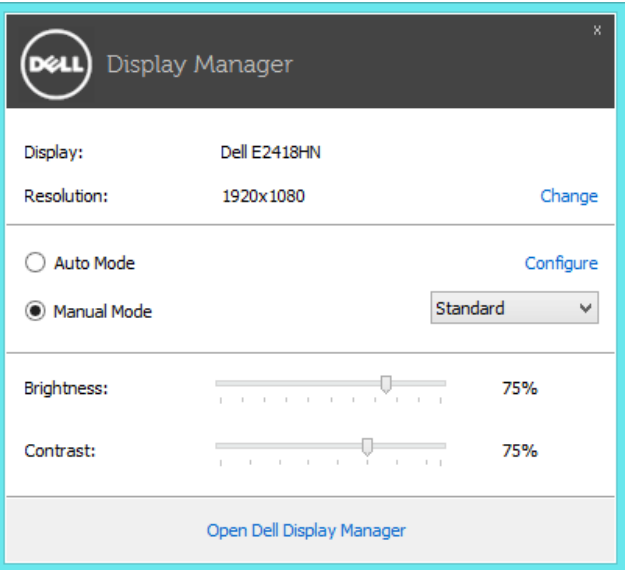

นอกจากนี้ กล่องโต้ตอบ การตั้งค่าด่วน ยังให้การเข้าถึงไปยังระบบติดต่อผู้ใช้ขั้นสูงของตัวจัดการ การแสดงผล Dell ซึ่งใช้เพื่อปรับฟังก์ชั่นพื้นฐาน, กำ หนดค่าโหมดอัตโนมัติ และเข้าถึงคุณสมบัติ อื่นๆ

## **การตั้งค่าฟังก์ชั่นการแสดงผลพื้นฐาน**

คุณสามารถใช้โหมดพรีเซ็ตสำ หรับจอภาพที่เลือกแบบแมนนวล โดยใช้เมนูบนแท็บ พื้น ฐาน หรืออีกวิธีหนึ่งคือ สามารถเปิดทำงานโหมดอัตโนมัติก็ได โหมดอัตโนมัติทำให โหมดพรีเซ็ตที่กำหนดไวลวงหนาถูกนำไปใชโดยอัตโนมัติ เมื่อแอพพลิเคชั่นที่ระบุแอก ทีฟ ข้อความบนหน้าจอจะแสดงโหมดพรีเซ็ตปัจจุบันขึ้นมาชั่วคราว เมื่อใดก็ตามที่มีการ เปลี่ยนโหมด

นอกจากนี้ คุณสามารถปรับความสว่างและคอนทราสต์ของจอภาพที่เลือกโดยตรงจาก แท็บ พื้นฐาน ได้ด้วย

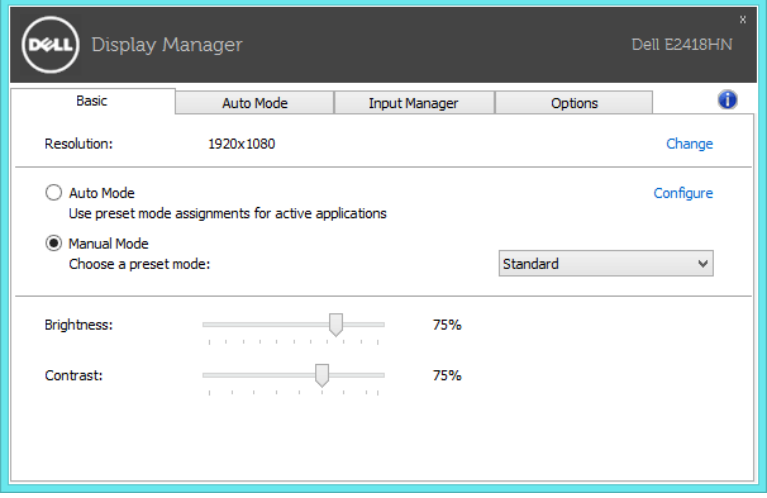

### **การกำ หนดโหมดพรีเซ็ตไปยังแอพพลิเคชั่นต่างๆ**

แท็บ โหมดอัตโนมัติ อนุญาตให้คุณเชื่อมโยงโหมดพรีเซ็ตกับแอพพลิเคชั่นเฉพาะ และ ใช้งานโดยอัตโนมัติได้ เมื่อโหมดอัตโนมัติเปิดใช้งาน, ตัวจัดการการแสดงผล Dell จะ สลับไปยังโหมดพรีเซ็ตที่สัมพันธ์กันโดยอัตโนมัติเมื่อใดก็ตามที่แอพพลิเคชั่น ที่เชื่อมโยงอยู่ถูกเปิดใช้งาน โหมดพรีเซ็ตที่กำ หนดไปยังแอพพลิเคชั่นเฉพาะ อาจ เหมือนกันบนจอภาพที่เชื่อมต่ออยู่แต่ละจอ หรือโหมดพรีเซ็ตสามารถแตกต่างกันใน จอภาพแต่ละจอก็ได้

ตัวจัดการการแสดงผล Dell ถูกกำ หนดไว้ล่วงหน้ากับแอพพลิเคชั่นที่เป็นที่นิยมหลาย ตัว ในการเพิ่มแอพพลิเคชั่นใหม่ไปยังรายการที่กำ หนดไว้ เพียงลากแอพพลิเคชั่นจาก เดสก์ทอป, เมนูเริ่มของ Windows หรือที่ไหนก็ได้ และวางลงบนรายการปัจจุบัน

**หมายเหตุ**: การกำ หนดโหมดพรีเซ็ตที่มีเป้าหมายไปยังแบตช์ไฟล์, สคริปต์ และตัวโหลด รวม ทั้งไฟล์ที่ไม่สามารถรันได้ เช่น ไฟล์ซิปหรือไฟล์ที่แพคไว้ ไม่ได้รับการสนับสนุน และจะไม่มี ผลใดๆ

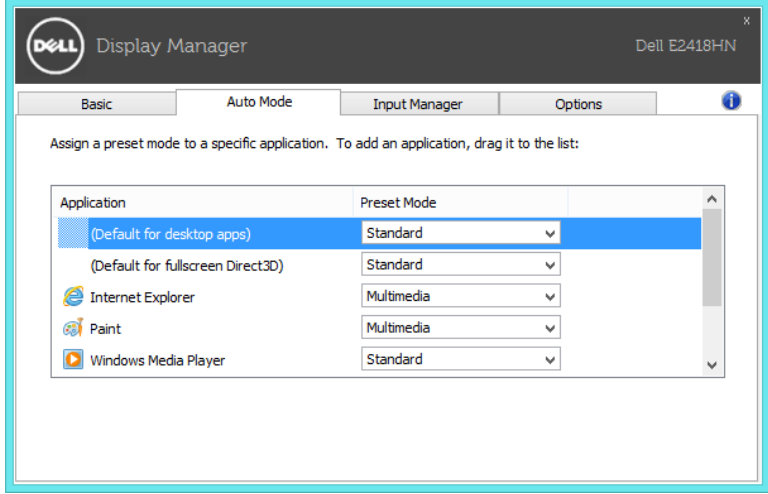

### **การจัดการสัญญาณวิดีโอหลายรายการ**

แท็บ Input Manager ช่วยให้คุณสามารถจัดการอินพุทวิดีโอหลาย ๆ รายการที่เชื่อมต่อ กับหน้าจอ Dell ของคุณ ช่วยให้สามารถสลับระหว่างอินพุทได้อย่างง่ายดายในระหว่างที่ คุณใช้งานคอมพิวเตอร์หลาย ๆ เครื่อง

ระบบจะแสดงพอร์ทอินพุทวิดีโอทั้งหมดที่ใช้ได้สำ หรับหน้าจอของคุณ คุณสามารถตั้ง ชื่ออินพุทได้ตามต้องการ โปรดบันทึกการเปลี่ยนแปลงหลังจากการแก้ไข

คุณสามารถกดปุ่มลัดเพื่อสลับไปยังอินพุทที่คุณชื่นชอบหรือกำ หนดปุ่มลัดอื่นเพื่อสลับ ระหว่างอินพุทสองรายการหากคุณต้องการสลับการใช้งานอินพุทสองรายการดังกล่าว บ่อย ๆ

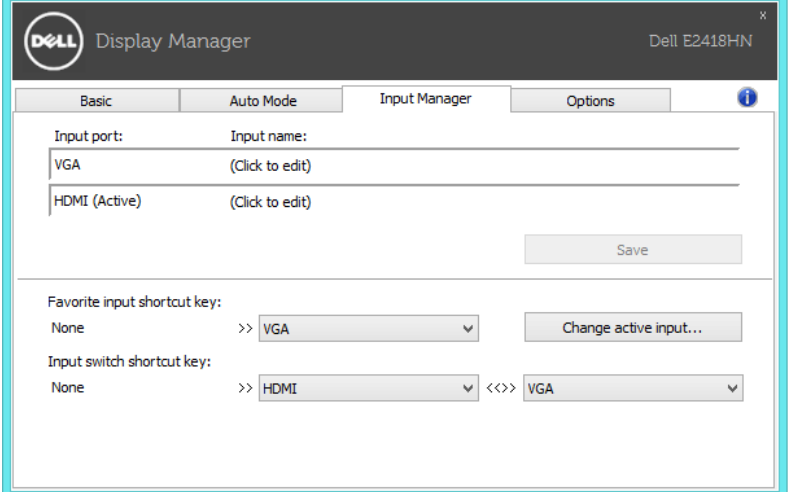

คุณสามารถใช้รายการดร็อปดาวน์เพื่อสลับระหว่างแหล่งข้อมูลต่าง ๆ

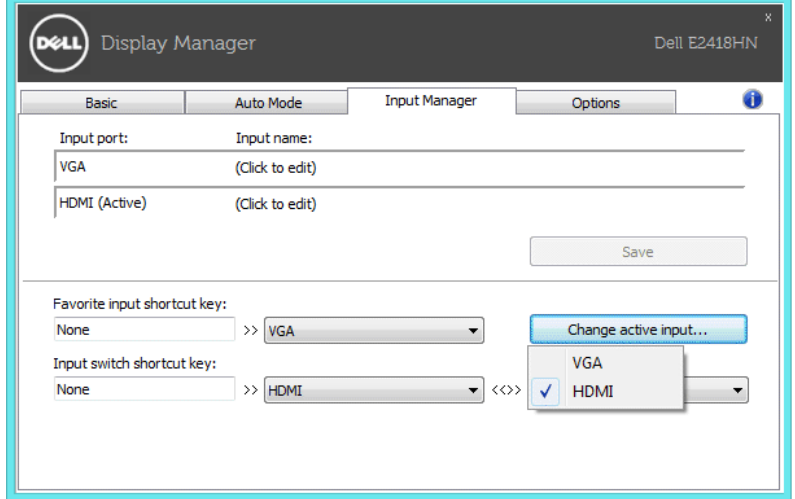

**หมายเหตุ**: DDM จะสื่อสารกับหน้าจอของคุณ แม้เมื่อหน้าจอแสดงวิดีโอจากคอมพิวเตอร์ เครื่องอื่น ๆ คุณสามารถติดตั้ง DDM บนเครื่อง PC ที่คุณใช้งานบ่อย ๆ และควบคุมการสลับอิน พุทจาก PC เครื่องดังกลาวได คุณยังสามารถติดตั้ง DDM บนเครื่อง PC เครื่องอื่นที่เชื่อมต่อ กับหน้าจอได้อีกด้วย

### **การใช้คุณสมบัติด้านการอนุรักษ์พลังงาน**

บนผลิตภัณฑ์ Dell รุ่นที่สนับสนุน จะมีแท็บ **Options** ที่มีตัวเลือกการประหยัดพลังงาน PowerNap ให้เลือกใช้ เมื่อสกรีนเซฟเวอร์เปิดทำ งาน ความสว่างของจอภาพสามารถถูก ตั้งค่าโดยอัตโนมัติเป็นระดับต่ำ ที่สุด หรือจอภาพสามารถถูกสั่งให้เข้าสู่โหมดสลีปเพื่อ ประหยัดพลังงานมากขึ้นก็ได้

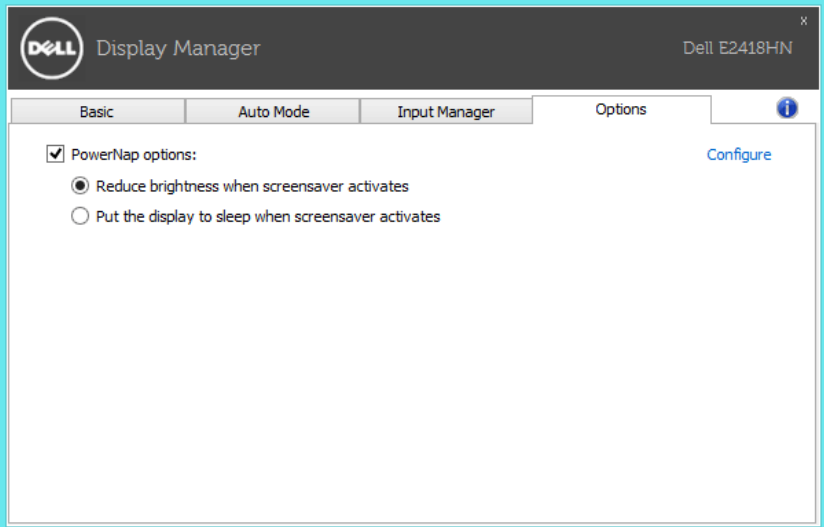

## **การแก้ไขปัญหา**

### หาก DDM ไม่สามารถทำงานร่วมกับคอมพิวเตอร์ของคุณได้ DDM จะแสดงไอคอนด้าน ล่างในถาดการแจ้งเตือนของคุณ

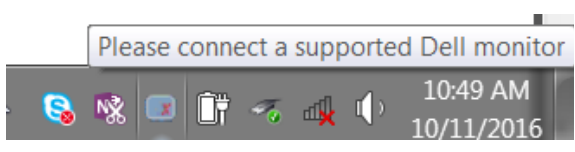

#### คลิกที่ไอคอน แล้ว DDM จะแสดงข้อความแสดงรายละเอียดความผิดพลาด

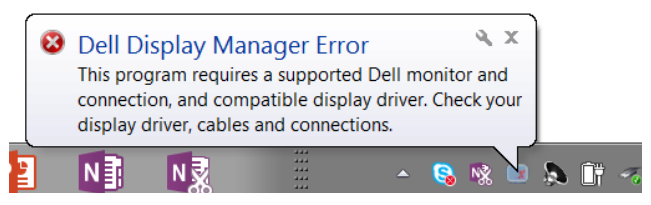

โปรดทราบว่า DDM จะทำ งานได้รับหน้าจอยี่ห้อ Dell เท่านั้น หากคุณใช้หน้าจอจากผู้ ผลิตรายอื่น DDM จะไม่รองรับ

หาก DDM ไม่สามารถตรวจหา และ/หรือ สื่อสารกับหน้าจอ Dell ที่สนับสนุน โปรด ดำ เนินการดังต่อไปนี้เพื่อตรวจสอบปัญหา:

- 1. ตรวจสอบให้แน่ใจว่าได้เชื่อมต่อสายวิดีโอเข้ากับหน้าจอของคุณและ PC อย่างเหมาะสม โดยเฉพาะอย่างยิ่งต้องเสียบขั้วต่อเข้าตำ แหน่งให้แน่น
- 2. ตรวจสอบ OSD ของหน้าจอเพื่อให้แน่ใจว่าได้เปิดใช้งาน DDC/CI แล้ว
- 3. ตรวจสอบให้แน่ใจว่าคุณมีไดรเวอร์การแสดงผลล่าสุดที่ถูกต้องจากผู้ให้ผลิตกราฟิกการ์ด (Intel, AMD, Nvidia ฯลฯ) ไดรเวอร์หน้าจอมักจะเป็นสาเหตุของความผิดพลาดของ DDM
- 4. ถอดด็อกกิ้งสเตชั่น หรือสายต่อ หรือตัวแปลงระหว่างหน้าจอและพอร์ตกราฟิก สายต่อ ฮับ หรือตัวแปลงที่มีราคาถูกบางประเภทอาจไม่รองรับ DDC/CI อย่างเหมาะสม และอาจทำ ให้ DDM ทำ งานผิดพลาดได้ อัพเดตไดรเวอร์ของอุปกรณ์ดังกล่าวหากมีเวอร์ชั่นล่าสุด
- 5. รีสตาร์ทระบบของคุณ

DDM อาจไม่ทำ งานกับหน้าจอต่อไปนี้:

- หน้าจอ Dell ที่เป็นรุ่นก่อนปี 2013 และหน้าจอ Dell รุ่น D-series คุณสามารถดูข้อมูลเพิ่ม เติมได้จากเว็บไซต์สนับสนุนผลิตภัณฑ์ Dell
- หน้าจอเล่นเกมที่ใช้เทคโนโลยี Nvidia-based G-sync
- หน้าจอเสมือนจริงและหน้าจอไร้สายที่ไม่สนับสนุน DDC/CI
- หน้าจอ DP 1.2 รุ่นเก่า ๆ บางรุ่นอาจจำ เป็นต้องปิดการใช้งาน MST/DP 1.2 โดยใช้ OSD ของหน้าจอ

หาก PC ของคุณเชื่อมต่อกับอินเตอร์เน็ต คุณจะได้รับการแจ้งเตือนด้วยข้อความเมื่อ มีแอพพลิเคชั่น DDM รุ่นใหม่กว่าของคุณ ขอแนะนำ ให้ดาวน์โหลดและติดตั้งแอพพลิ เคชั่น DDM รุ่นล่าสุด

คุณสามารถตรวจสอบเวอร์ชั่นใหม่โดยการคลิกขวาที่ไอคอน DDM ในระหว่างที่กดปุ่ม "shift" ค้างได้อีกด้วย

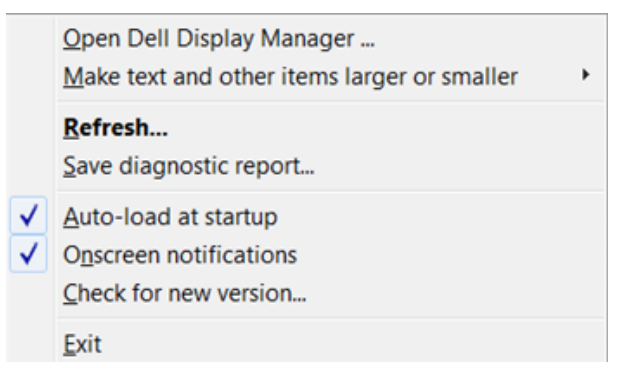